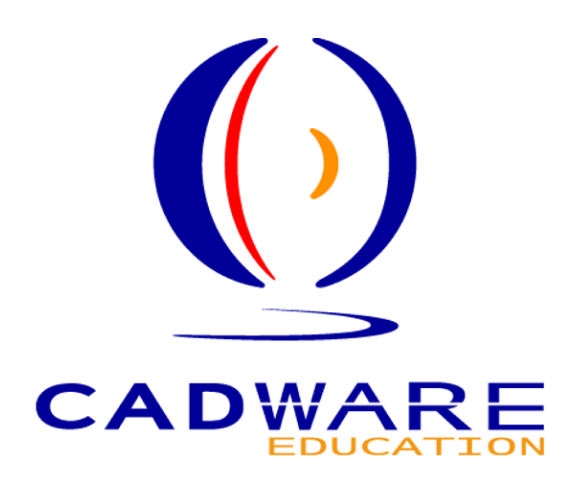

# Procédure d'Installation

# **SOLIDWORKS 2008-2009 EDUCATION EDITION**

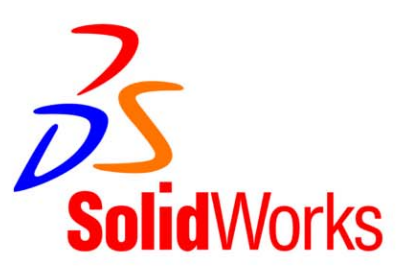

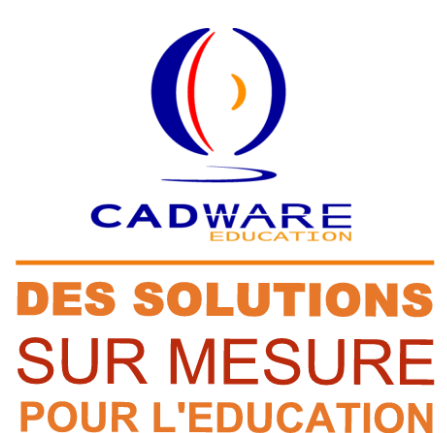

- Communication
- . Rétro Conception
- . Conception
- . Design
- . Validation de Conception
- . Analyse et Simulation
- . Procédés Industriels
- . Relation Procédés **Produits Matériaux**
- . Travail Collaboratif
- . Gestion de Données **Techniques**
- . Fabrication
- . Impression 3D
- **Bases de Connaissances**

# www.cadware.fr/education

#### **CONTACTS**

# **Administratif**

Isabelle Bertolus : 01 69 81 74 72 ibertolus@cadware.fr

# **Commercial**

Christiane Treton: 01 69 81 62 42 ctreton@cadware.fr

Mylène Lambourde : 01 69 81 74 73 mlambourde@cadware.fr

# **Technique**

support@cadware.fr

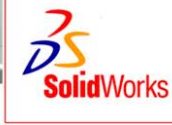

Preferred Educational Reseller

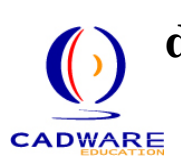

# **Procédure d'installation de SolidWorks EE 2008-2009 (2008 SP2.1) EDUCATION**

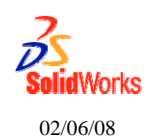

# **IMPORTANT**

#### **Si votre numéro de série SolidWorks commence par : 9500 xxxx xxxx xxxx** *Suivez les étapes comportant une partie surlignées en jaune.*

Vous devez obtenir un fichier d'activation (SolidWorksStandaloneLic.lic) permettant le fonctionnement de SolidWorks et des produits Cosmos, avant de faire l'installation **page 4**.

- Pour obtenir votre fichier d'activation SolidWorks, vous devez vous connecter à Internet, taper l'adresse suivante dans Internet Explorer : **www.cadware.fr**

**-** Aller dans la rubrique CADWARE Education et cliquer sur le lien *«codes d'enregistrement »*  situé à gauche. Puis sur le lien *« SolidWorks EE 2008-2009 ».*

- Saisir les informations demandées puis cliquer sur le bouton *« envoyer ».*

L'envoi du fichier d'activation, sur l'adresse e-mail que vous avez renseignée, est automatique et immédiat depuis notre base client Education Nationale.

# **Si votre numéro de série SolidWorks commence par : 9701 xxxx xxxx xxxx**

*Suivez les étapes comportant une partie surlignées en Magenta.* 

Afin d'utiliser SolidWorks et les produits Cosmos, vous devez réaliser leur activation lors de leur premier lancement. Vous pouvez donc commencer l'installation immédiatement **page 4.**

#### **Si votre numéro de série SolidWorks commence par : 9710 xxxx xxxx xxxx** *Suivez les étapes comportant une partie surlignées en Cyan.*

Vous devez obtenir un fichier de licence réseau (SNL) permettant le fonctionnement de SolidWorks et des produits Cosmos, avant de faire l'installation **page 17**.

- Pour obtenir votre fichier SNL, vous devez vous connecter à Internet, taper l'adresse suivante dans Internet Explorer : **www.cadware.fr**

**-** Aller dans la rubrique CADWARE Education et cliquer sur le lien *«codes d'enregistrement »*  situé à gauche. Puis sur le lien *« SolidWorks EE 2008-2009 ».*

- Saisir les informations demandées puis cliquer sur le bouton *« envoyer ».*

Vous recevrez votre fichier de licence SNL sur l'adresse e-mail que vous avez renseignée.

#### **Informations supplémentaires pour l'installation** :

- Connecter l'ordinateur en session **Administrateur** et **désactiver l'antivirus** durant l'installation.
- Cette version de SolidWorks s'installe uniquement sur **Windows**® **XP Professionnel**. et **Windows**® **VISTA Edition Intégrale, Professionnel et Entreprise** (Pour le serveur de licence, installation possible sur : Microsoft **Windows® XP Professionnel** ou **Windows® 2003 Server**.)
- Pour créer une image administrative et réaliser l'installation de SolidWorks EE 2008-2009 à partir de celle-ci, nous vous invitons à suivre les informations données dans la rubrique d'aide du programme d'installation.

**- 4 -**

## **Installation de SolidWorks EE 2008-2009 (2008 SP2.1)**

1- Mettre le DVD « SolidWorks 2008 » dans le lecteur.

2- Lancement automatique de l'installation,

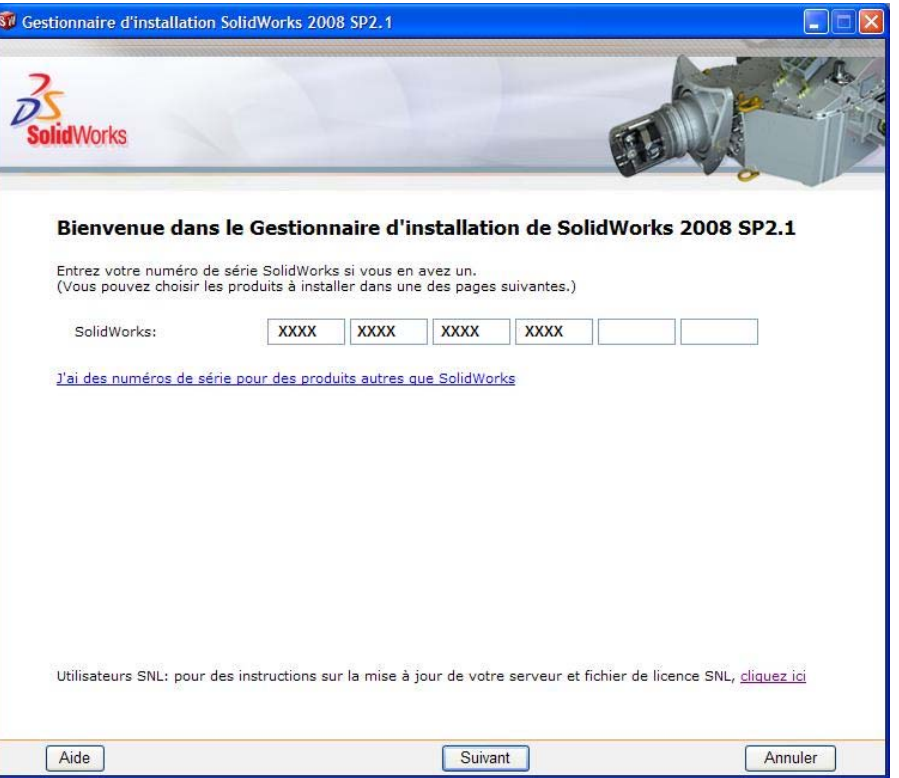

Indiquer votre numéro de série SolidWorks (4 fois 4 chiffres) puis cliquer sur **Suivant.**

#### 3- Un message d'*avertissement peu* apparaitre,

- Si l'ordinateur est relié à internet :

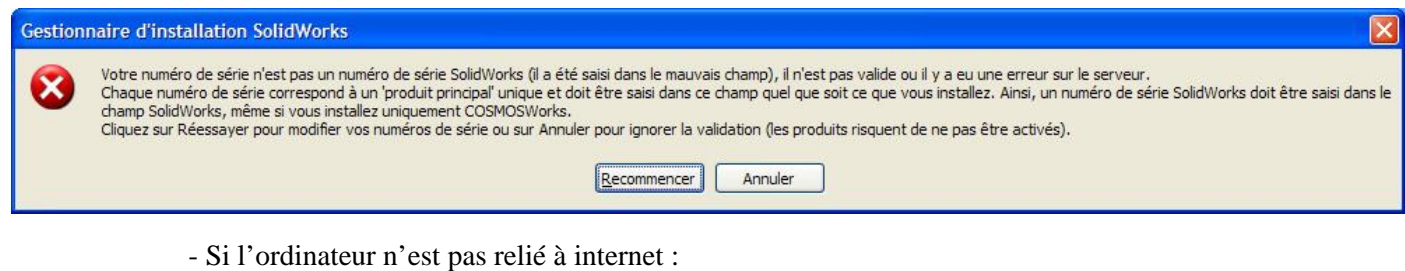

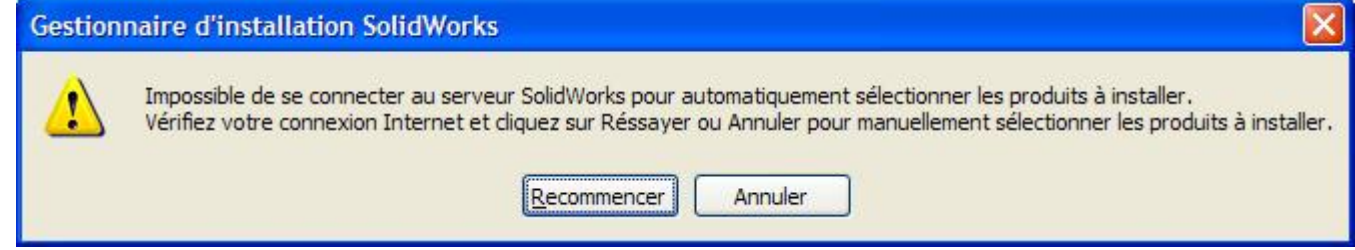

Si l'un des 2 messages ci-dessus apparait, cliquer sur **Annuler.**

#### 4- Enregistrement de votre nouveau numéro de série,

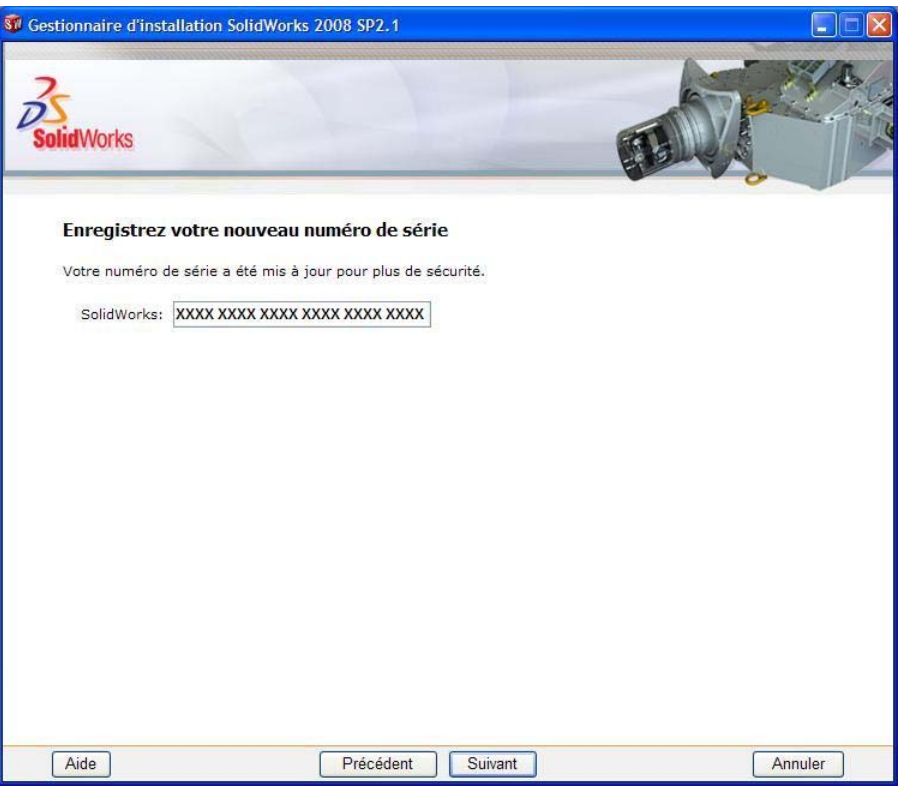

Votre numéro de série SolidWorks a été mis à jour avec l'ajout de 8 caractères alphanumériques. Nous vous invitons à noter votre nouveau numéro de série complet. Cliquer sur **Suivant.** 

#### 5*-* Sélection du *choix de l'installation,*

- Si le poste est relié à internet :

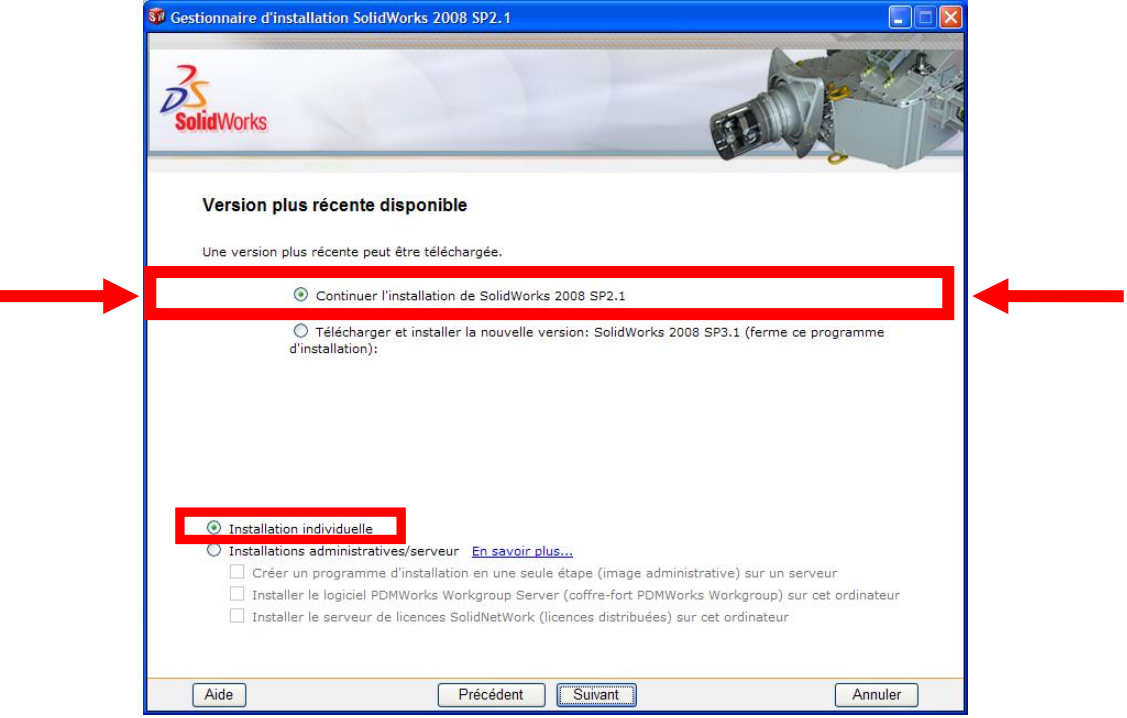

Choisir l'option **Continuer l'installation de SolidWorks 2008 SP2.1** et l'option **Installation individuelle**.

Puis cliquer sur **Suivant.** 

- Si le poste n'est pas relié à internet :

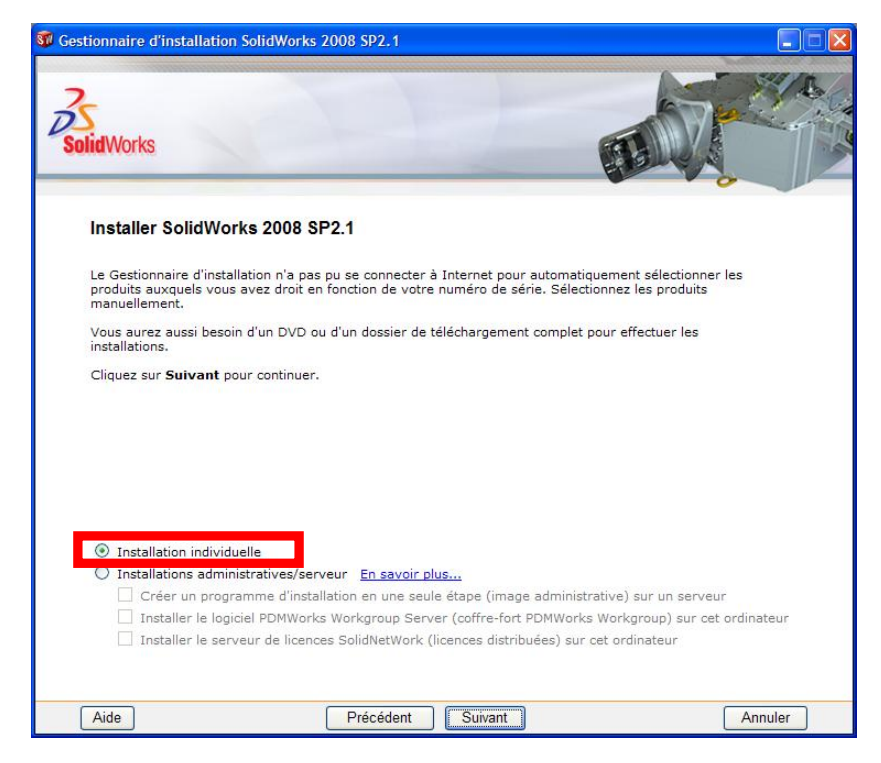

Choisir l'option **Installation individuelle**. Puis cliquer sur **Suivant.**

#### 6- Option de *mise à niveau,*

*(Cette étape n'apparait pas si vous installez SolidWorks pour la première fois sur l'ordinateur)* 

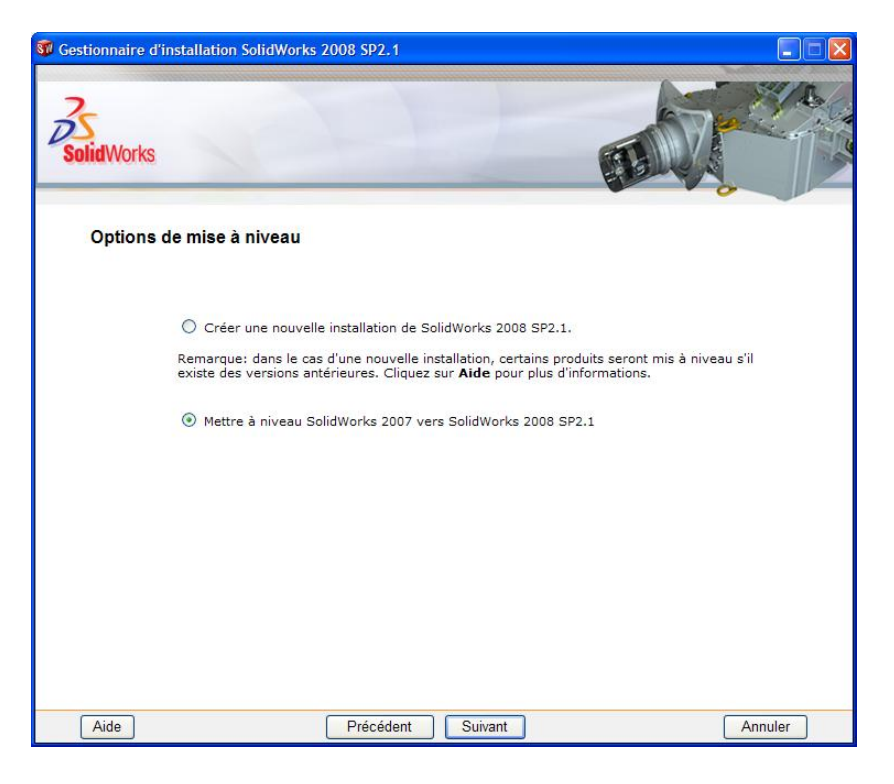

Cocher **Mettre à niveau SolidWorks 2007 vers SolidWorks 2008 SP2.1**. Puis cliquer sur **Suivant**.

7- Installation de *SolidWorks Office Premium,* 

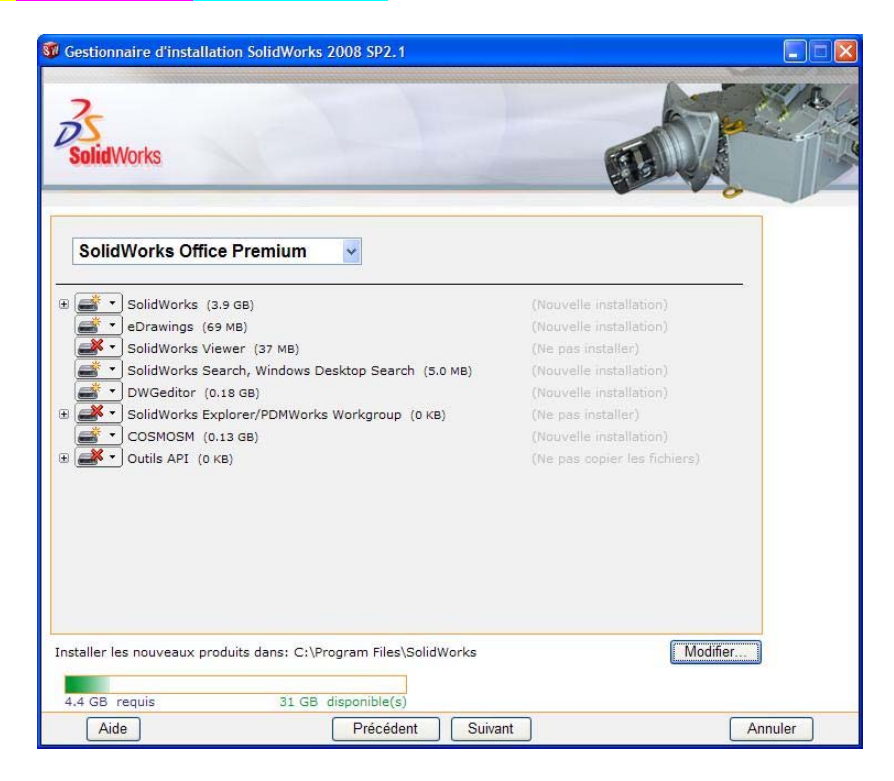

Cliquer sur **Suivant**.

#### 8- *Fichiers de bibliothèque standard*,

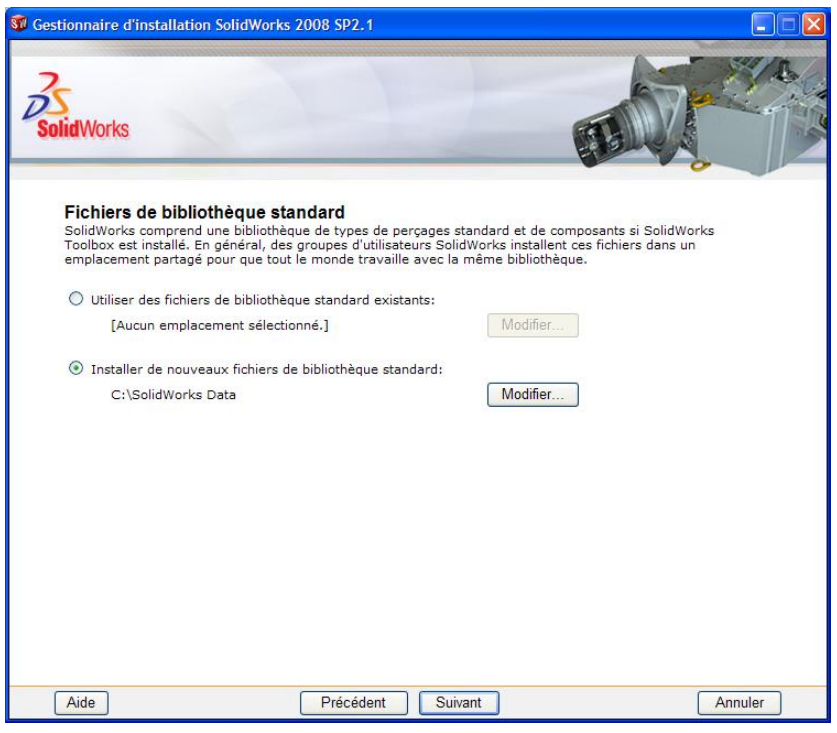

Laisser coché le choix sélectionné par défaut :

- Pour une nouvelle installation, **Installer de nouveaux fichiers de bibliothèque standard**.
- Pour une mise à jour de SolidWorks, **Utiliser des fichiers de bibliothèque standard existant**. Puis cliquer sur **Suivant.**

#### 9- Message d'*avertissement,*

*(Cette étape n'apparait pas si vous installez de nouveaux fichiers de bibliothèque standard)* 

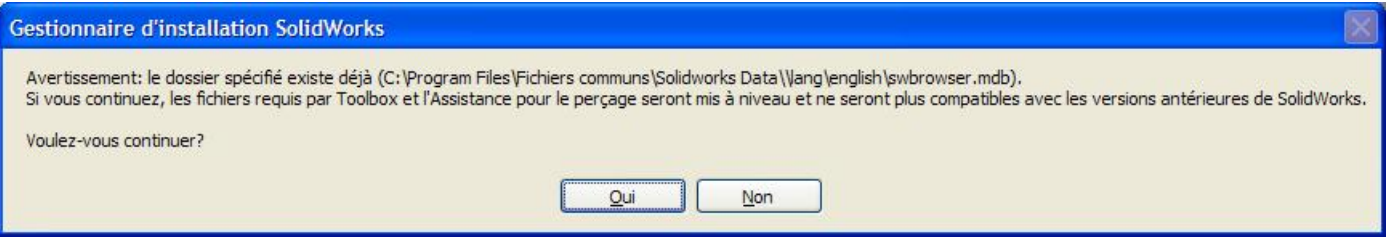

Lors d'une mise à jour de SolidWorks, un message d'avertissement apparait. Cliquer sur **Suivant.** 

#### 10- *Prêt pour l'installation,*

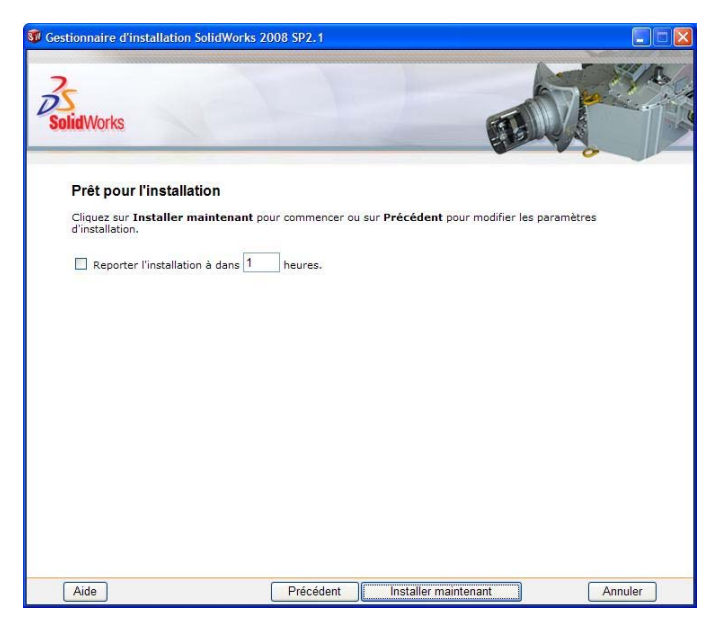

#### Cliquer sur **Installer maintenant**.

L'installation de SolidWorks Education Edition 2008-2009 s'effectue.

#### 10a- A*dministration de licence SolidNetWork, (Cette étape n'apparait que pour les licences commençant par 9710)*

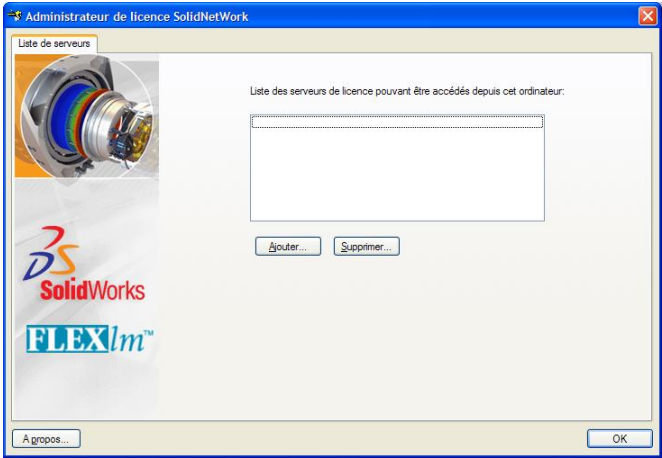

Cliquer sur **Ajouter**.

#### 10b- *Ajouter un serveur,*

*(Cette étape n'apparait que pour les licences commençant par 9710)* 

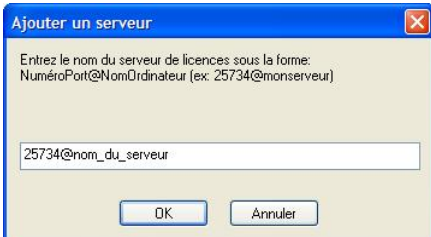

 Taper l'adresse du serveur de licence SolidNetWork sous la forme : **port@nom\_du\_serveur**. (Exemple : **25734@serveurprofs**) (*25734* étant le port par défaut.) Puis cliquer sur **Ajouter**.

#### 10c- A*dministration de licence SolidNetWork,*

*(Cette étape n'apparait que pour les licences commençant par 9710)* 

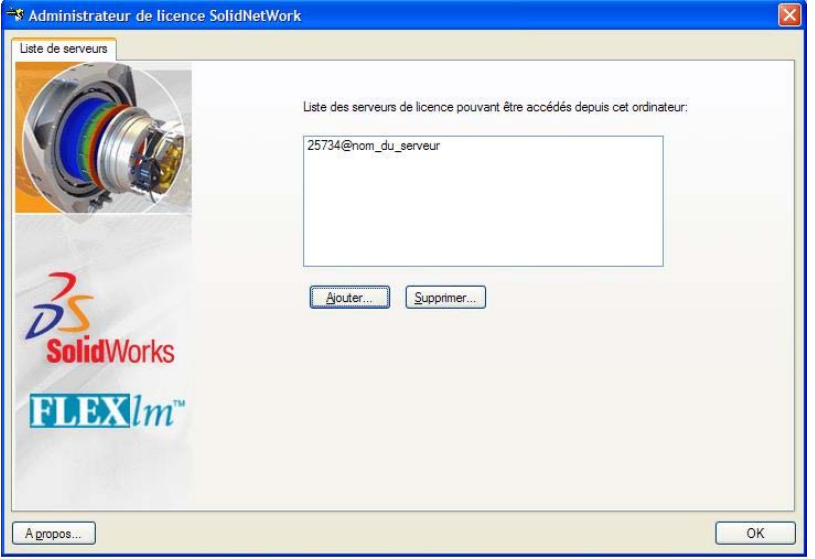

L'adresse du serveur a été ajoutée à la liste des serveurs. Cliquer sur **OK**.

#### 11- *Installation terminée,*

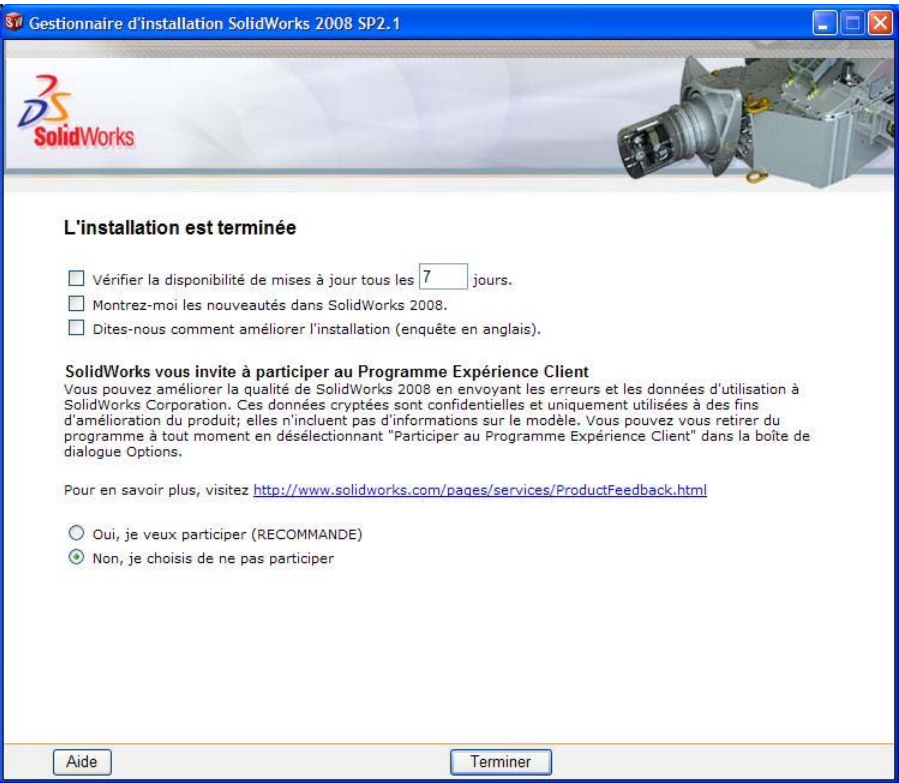

Décocher toutes les options et choisir **non, je choisis de ne pas participer.** Cliquer sur **Terminer**.

#### 12- Redémarrage de l'ordinateur*,*

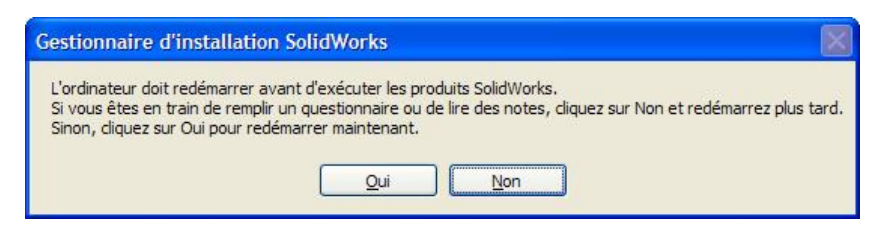

Un message vous invitant à redémarrer l'ordinateur peut apparaitre. Cliquer sur **Oui**.

#### 13- Après Redémarrage de l'ordinateur*,*

- Pour les numéros de série SolidWorks commençant par 9710 : l'installation sur l'ordinateur client est terminée. Vous pouvez maintenant utiliser SolidWorks et les outils Cosmos.

- Pour les numéros de série SolidWorks commençant par 9500 : vous devez placer le fichier **d'activation** reçu après avoir réalisé la procédure de la **page 3**, à l'emplacement ci-dessous avant d'exécuter SolidWorks. :

Pour Windows XP : C:\Documents and Settings\All Users\Application Data\SolidWorks

Pour Windows VISTA : C:\ProgramData\SolidWorks

Afin de pouvoir copier le fichier d'activation à ces emplacements, vous devez afficher les fichiers cachés de Windows. Pour les rendre visibles, aller dans Démarrer/Exécuter et taper : **control folders**  Dans la fenêtre qui s'ouvre aller dans l'onglet **affichage** et cocher **Afficher les fichiers et dossiers cachés.** 

- Pour les numéros de série SolidWorks commençant par 9701 : Vous devez activer SolidWorks et cosmos lors du premier lancement de SolidWorks, en suivant la procédure suivante.

#### **Remarque :**

Pour les numéros de Série commençant par 9500 et 9701, si vous souhaitez utiliser CosmosFloWorks 2008 (logiciel de calcul d'écoulement des fluides en anglais), vous devez l'installer manuellement en exécutant le fichier « cfsetup.exe » situé dans : « Lettre du lecteur de DVD:\cwwi\COSMOSFloWorks\ ». Suivre les étapes d'installation, et lors de la demande de licence, choisir : **COSMOS serial number** puis laisser la case **COSMOSFloWorks Serial Number** vide et faire **Next**.

A1- *Activation de SolidWorks,* (**uniquement pour les licences commençant par 9701)**

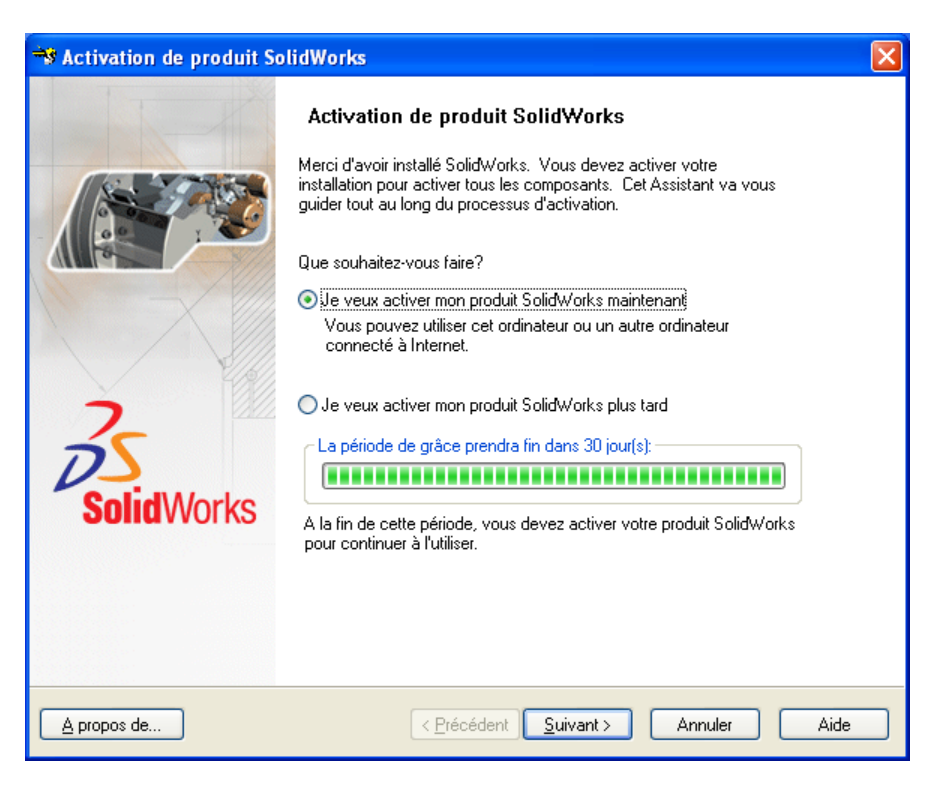

 Lors du premier lancement de SolidWorks, cette boite de dialogue apparait. Sélectionner **Je veux activer mon produit SolidWorks maintenant** puis cliquer sur **Suivant**.

A2- *Méthode d'activation de SolidWorks,* (**uniquement pour les licences commençant par 9701)**

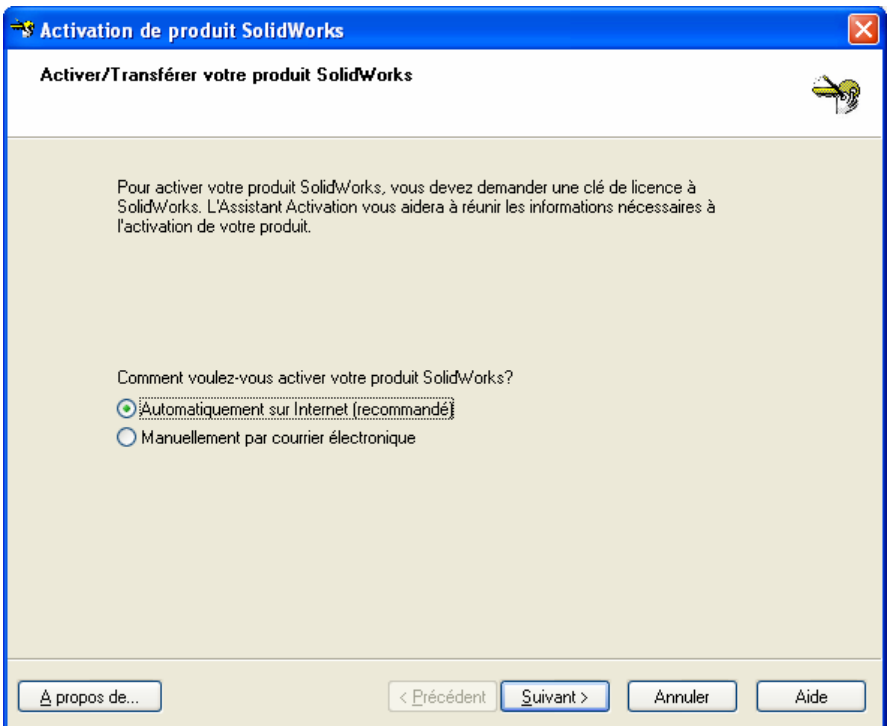

**- 13 -**

 Cliquer sur **Automatiquement sur Internet** puis cliquer sur **Suivant.**  Si vous n'avez pas Internet sur ce poste, passer à l'étape **M1 page 14.**

A3- *Coordonnées,* (**uniquement pour les licences commençant par 9701)**

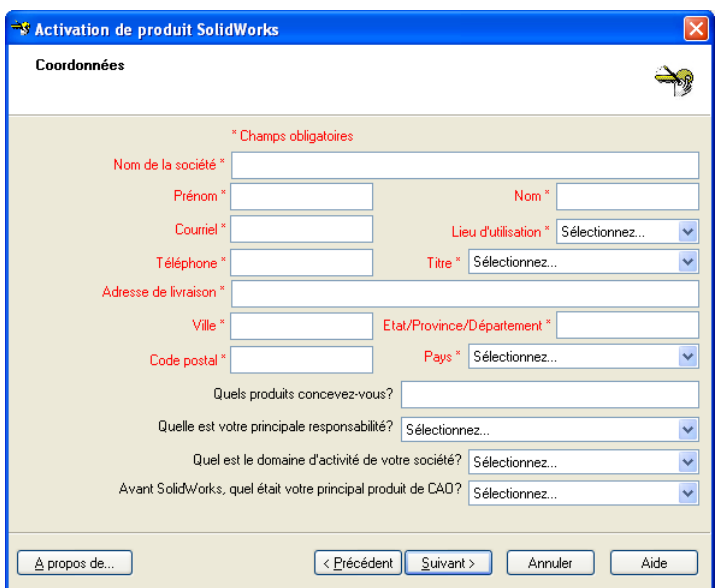

 Remplir les informations demandées (les informations en rouge sont obligatoires), puis cliquer sur **Suivant**.

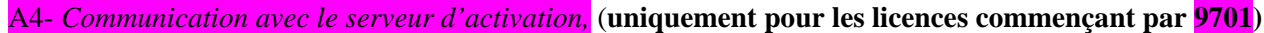

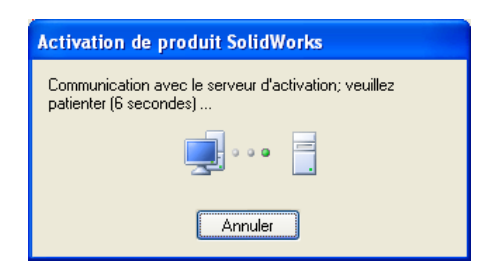

A5- *Activation des produits réussie,* (**uniquement pour les licences commençant par 9701)**

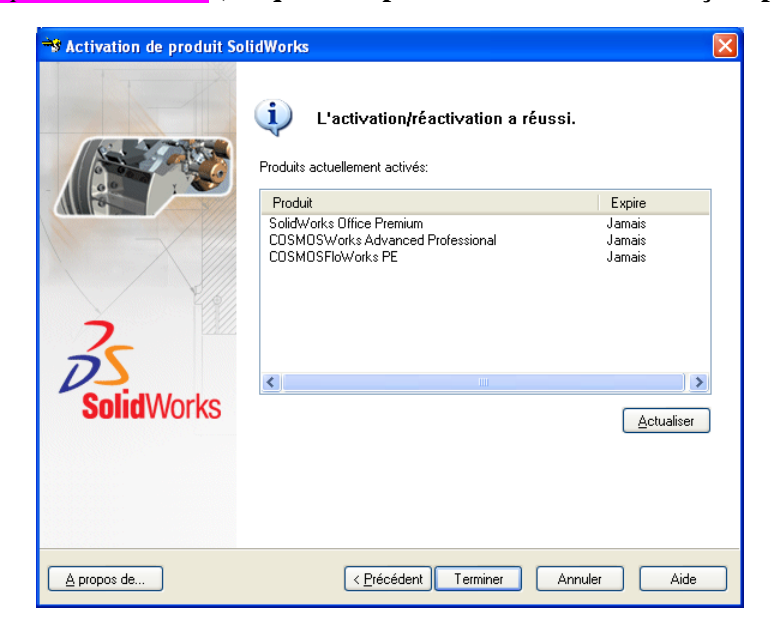

Cliquer sur **Terminer**.

 **L'installation est terminée, vous pouvez maintenant utiliser SolidWorks et les outils Cosmos.** 

#### **Activation Manuelle :**

M1- *Méthode d'activation de SolidWorks,* (**uniquement pour les licences commençant par 9701)**

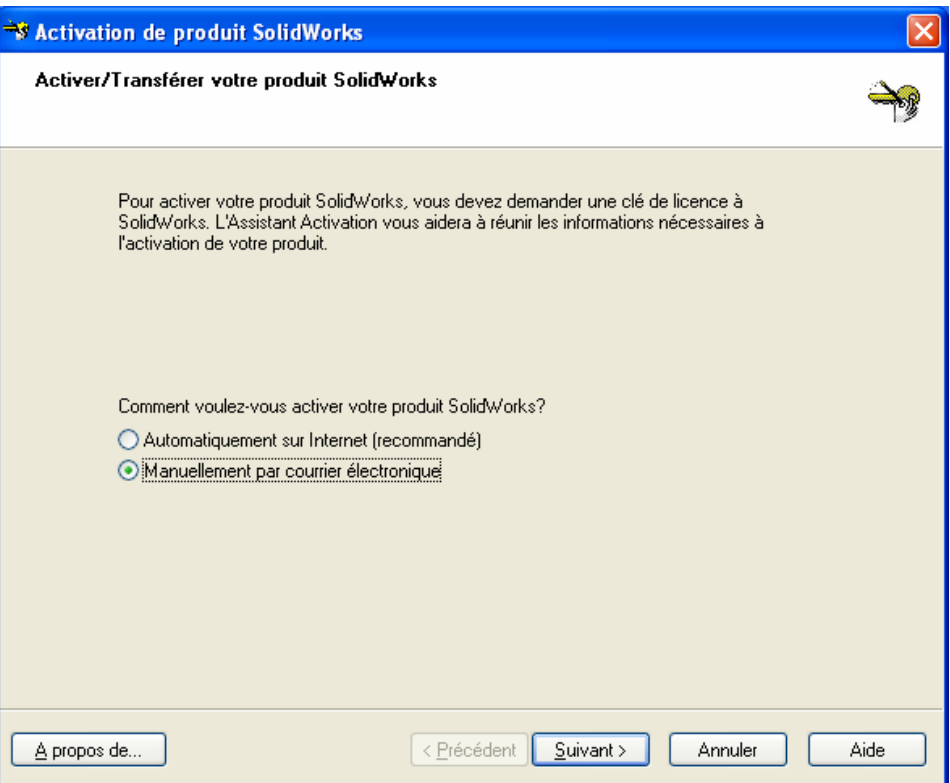

Sélectionner **Manuellement par courrier électronique** puis cliquer sur **Suivant**.

M2- *Création du fichier de demande d'activation,* (**uniquement pour les licences commençant par 9701)**

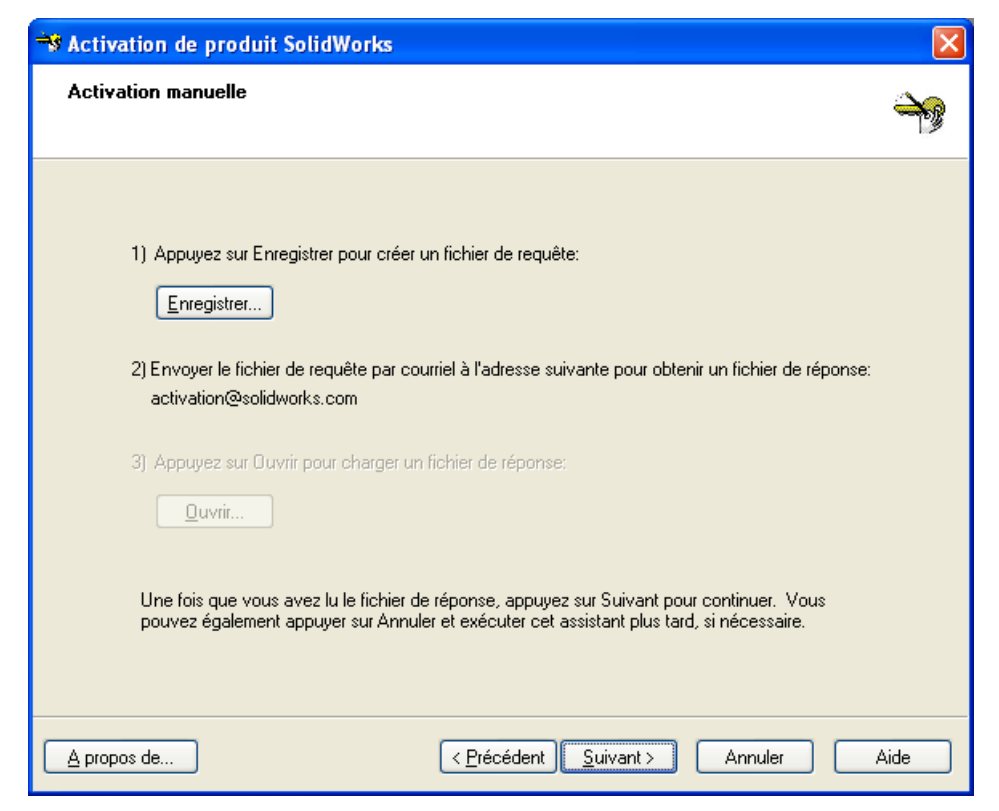

Cliquer sur **Enregistrer…**.

M3- *Enregistrement du fichier de demande d'activation,* (**uniquement pour les licences commençant par 9701)**

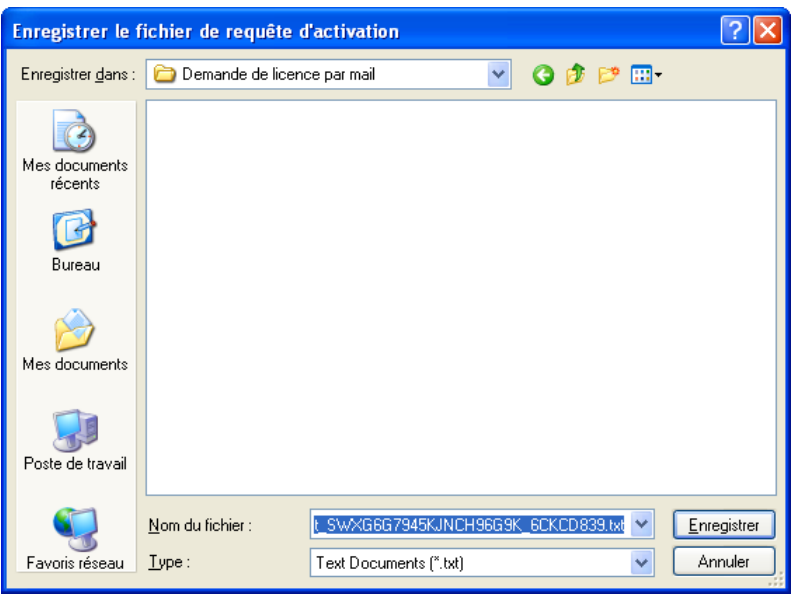

Enregistrer le fichier sur le disque dur en cliquant sur **Enregistrer**.

#### M4- *Envoi du fichier par e-mail,* (**uniquement pour les licences commençant par 9701)**

 Sur un poste équipé d'Internet, envoyer un e-mail à **activation@solidworks.com** avec en fichier joint le fichier enregistré à l'étape précédente.

 Vous recevrez un e-mail de réponse sous 5 minutes avec un fichier joint. Enregistrer ce dernier sur le poste à activer.

M5- *Lecture du fichier de réponse,* (**uniquement pour les licences commençant par 9701)**

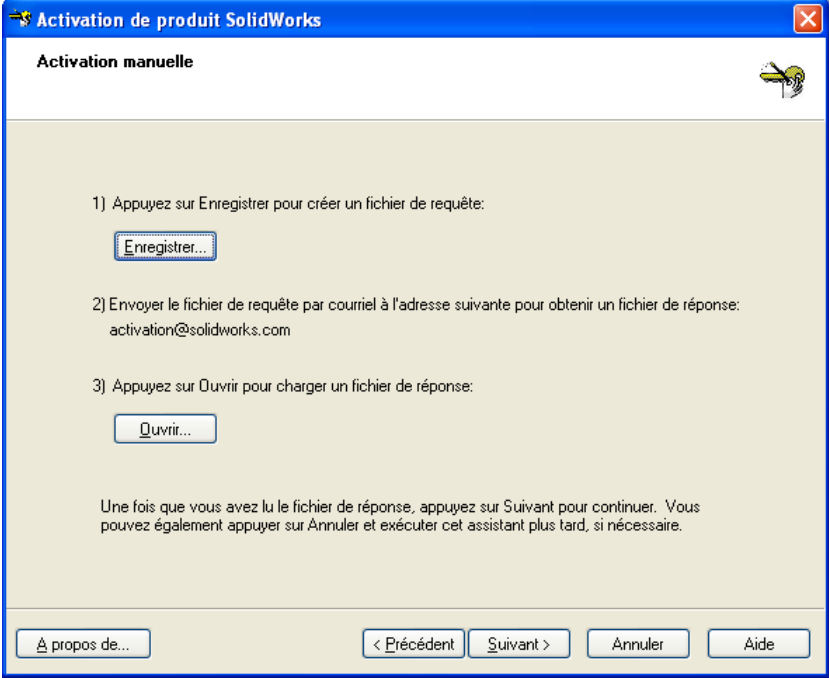

Cliquer sur **Ouvrir…**.

M6- *Ouverture du fichier de réponse,* (**uniquement pour les licences commençant par 9701)**

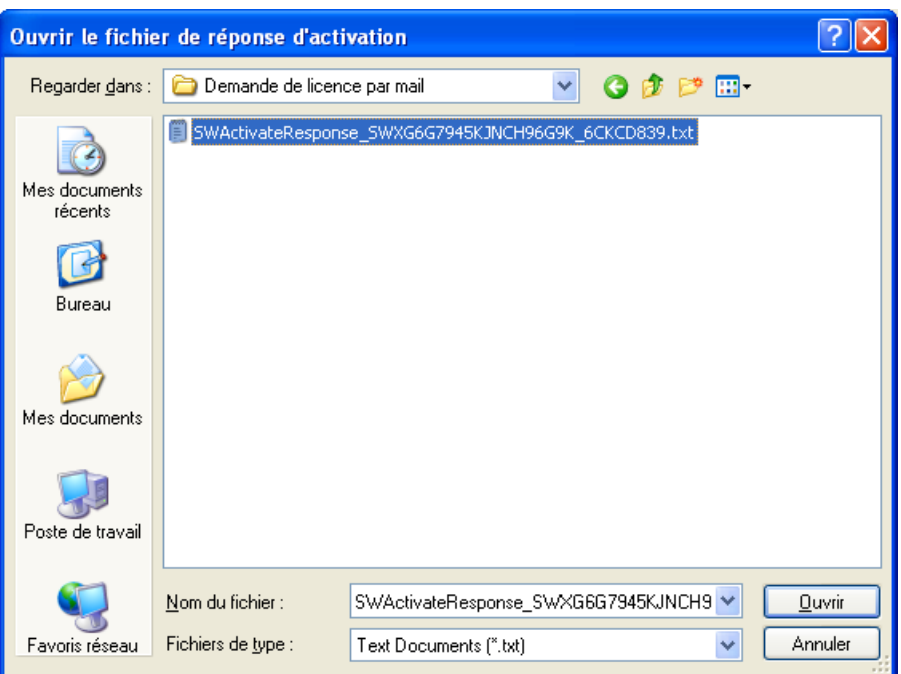

Sélectionner le fichier de réponse reçu par e-mail et faire **Ouvrir**.

M7- *Activation des produits réussie,* (**uniquement pour les licences commençant par 9701)**

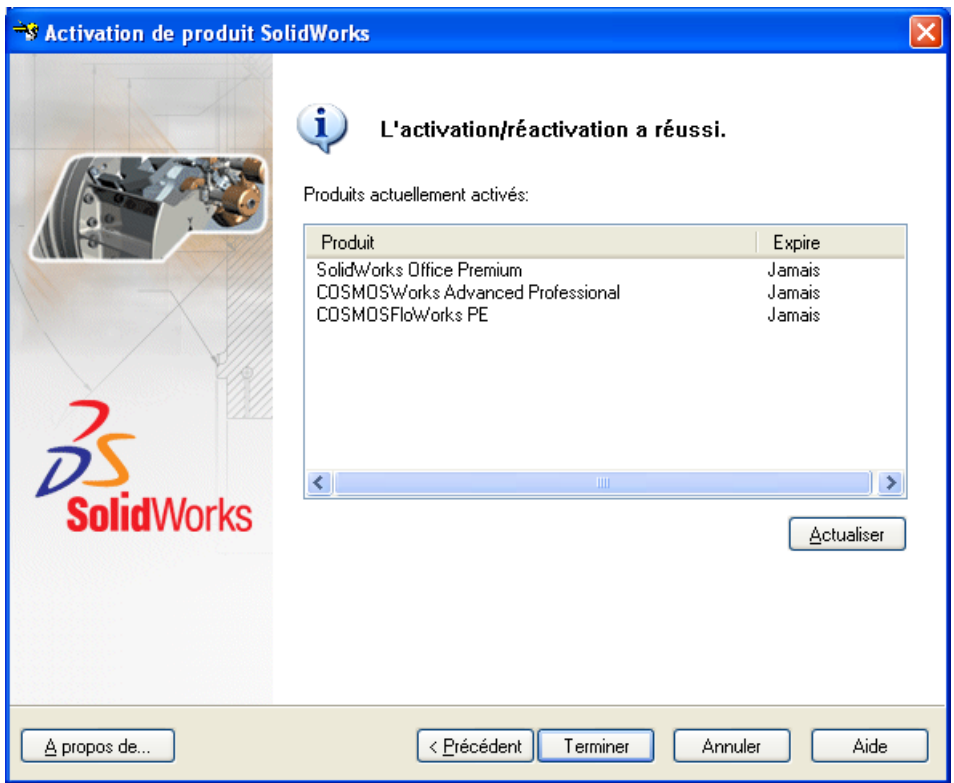

Cliquer sur **Terminer.**

 **L'installation est terminée, vous pouvez maintenant utiliser SolidWorks et les outils Cosmos.** 

### **Uniquement pour les licences commençant par 9710**

## **Installation de licence réseau de SolidWorks EE 2008-2009 (2008 SP2.1) (Numéro de série commençant par 9710)**

#### **L'installation de la licence réseau de SolidWorks se fait en 2 étapes :**

1ère étape sur le serveur :

 - Installation du **gestionnaire de licence SolidNetWork** sur le **serveur** de licence à l'aide du dongle (clef physique) et du fichier de licence SNL.

2ème étape sur les postes clients :

 - Installation des applications **SolidWorks** et **Cosmos** sur les **ordinateurs clients** en suivant la procédure **page4**.

- La licence SolidNetWork a plusieurs exigences en plus de celles liées au logiciel SolidWorks :
	- Le serveur de licences SolidNetWork et tous les clients doivent être sur le **même réseau**, utilisant **TCP** (Transmission Control Protocol).
	- Le système d'exploitation pour le serveur de licences doit être Windows**® XP Professionnel,** ou **Windows® 2003 Server** (recommandé).
	- Le dongle doit être attaché au port parallèle ou USB (en fonction du type de dongle que vous avez) de chaque serveur de licences.
	- Le serveur de licences doit avoir un fichier de licence (dorénavant appelé un fichier SNL), dépendant du dongle qui est installé dans son port parallèle ou USB.
- Connecter l'ordinateur en session **Administrateur** et **désactiver l'antivirus** durant les installations sur les différents ordinateurs.
- Si un gestionnaire de licence SolidNetWork d'une version antérieure est déjà installé, vous devez le supprimer avant de procéder à l'installation du gestionnaire de licence SolidNetWork 2008. Pour cela suivez les étapes suivantes :
	- 1. Dans le menu **Démarrer** de Windows, cliquez sur **Programmes**, **Gestionnaire de licences SolidNetWork de SolidWorks**, **Administrateur de licences SolidNetWork**.
	- 2. Dans la boîte de dialogue, sur l'onglet **Administration du serveur**, sous **Serveur de licences**, cliquez sur **Stop**.
	- 3. Cliquez sur **OK**.
	- 4. Dans le menu **Démarrer** de Windows, ouvrez le **Panneau de configuration**.
	- 5. Double-cliquez sur **Ajout/Suppression de programmes**.
	- 6. Dans la boîte de dialogue, cliquez sur **Gestionnaire de licences SolidNetWork de SolidWorks**.
	- 7. Cliquez sur **Modifier/Supprimer** et confirmez que vous voulez supprimer le **Gestionnaire de licences SolidNetWork**.
	- 8. Dans l'Explorateur Windows (C:/Program Files), supprimez le dossier **Gestionnaire de licences SolidNetWork de SolidWorks**.
- Les produits Cosmos utilisent maintenant le même fichier de licence SNL que SolidWorks. vous n'avez donc plus besoin de gestionnaire de licence Cosmos.

#### **1ère étape : Installation du gestionnaire de licence SolidNetWork sur le serveur :**

s1- Branché le dongle sur l'unité centrale du serveur et mettre le DVD « SolidWorks 2008 SP2.1 » dans le lecteur.

#### s2- Lancement automatique de l'installation,

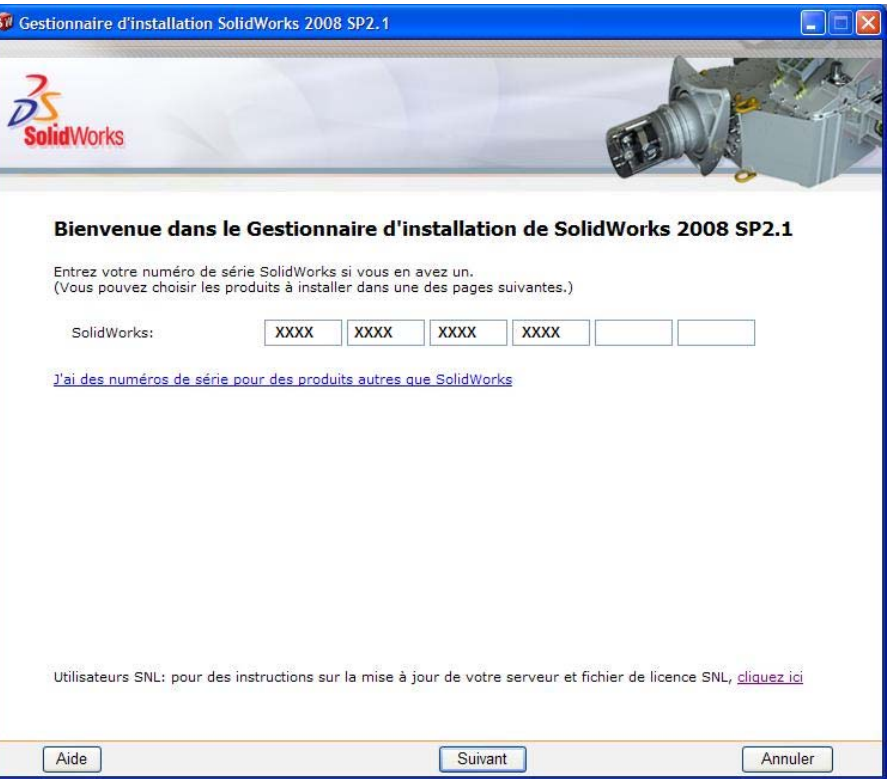

Indiquer votre numéro de série SolidWorks (4 fois 4 chiffres) puis cliquer sur **Suivant.**

#### s3- Un message d'*avertissement peu* apparaitre,

- Si le poste est relié à internet :

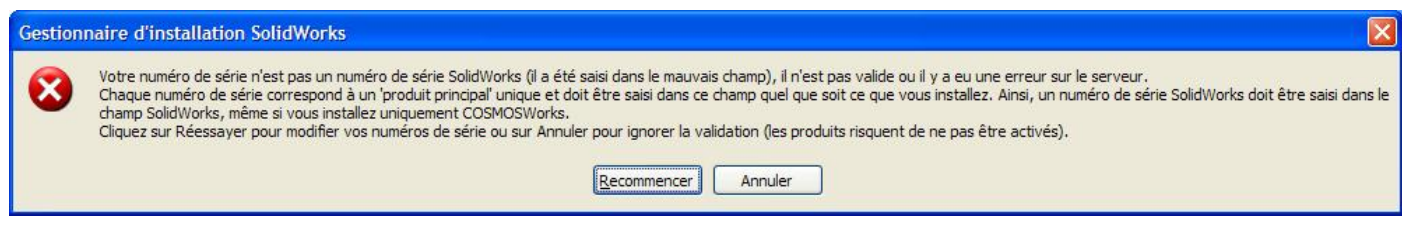

- Si le poste n'est pas relié à internet :

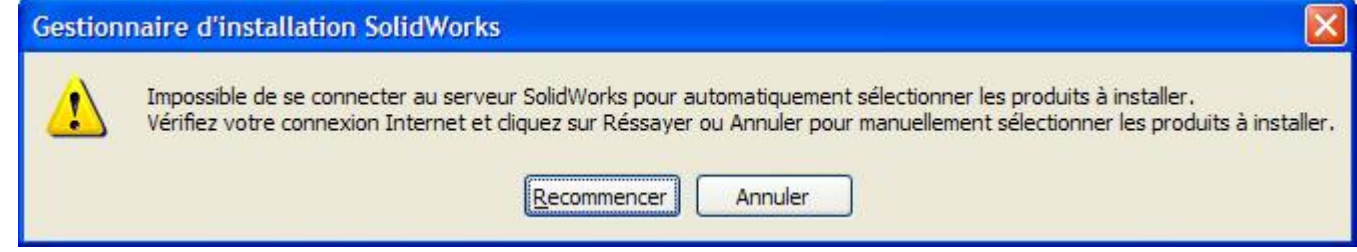

Si l'un des 2 messages ci-dessus apparait, cliquer sur **Annuler.**

s4- Enregistrement de votre nouveau numéro de série,

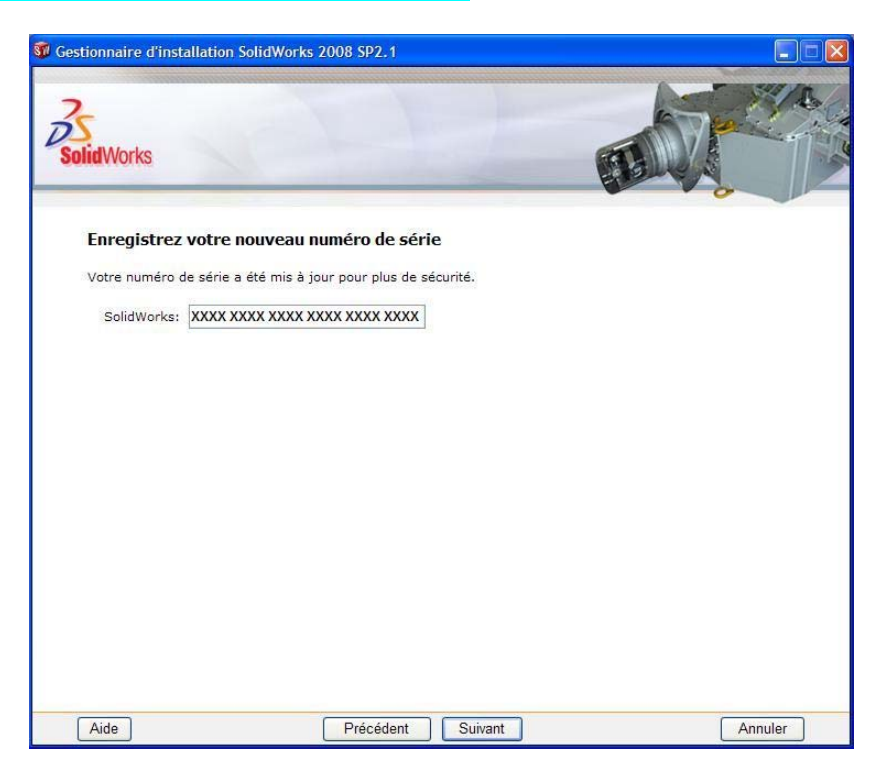

Votre numéro de série SolidWorks a été mis à jour avec l'ajout de 8 caractères alphanumériques. Nous vous invitons à noter votre nouveau numéro de série complet. Cliquer sur **Suivant.** 

#### s5*-* Sélection du *choix de l'installation,*

- Si le poste est relié à internet :

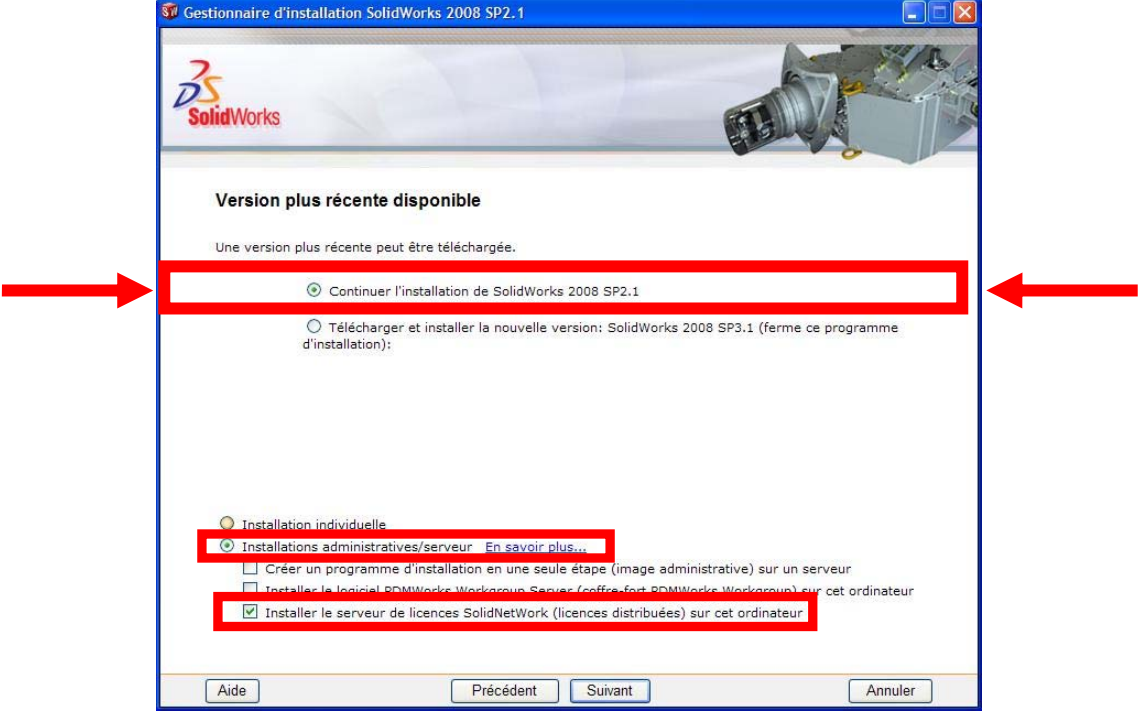

Choisir l'option **Continuer l'installation de SolidWorks 2008 SP2.1** et l'option **Installation administratives/serveur** puis cocher **Installer le serveur de licence SolidNetWork sur cet ordinateur**.

Puis cliquer sur **Suivant.** 

- Si le poste n'est pas relié à internet :

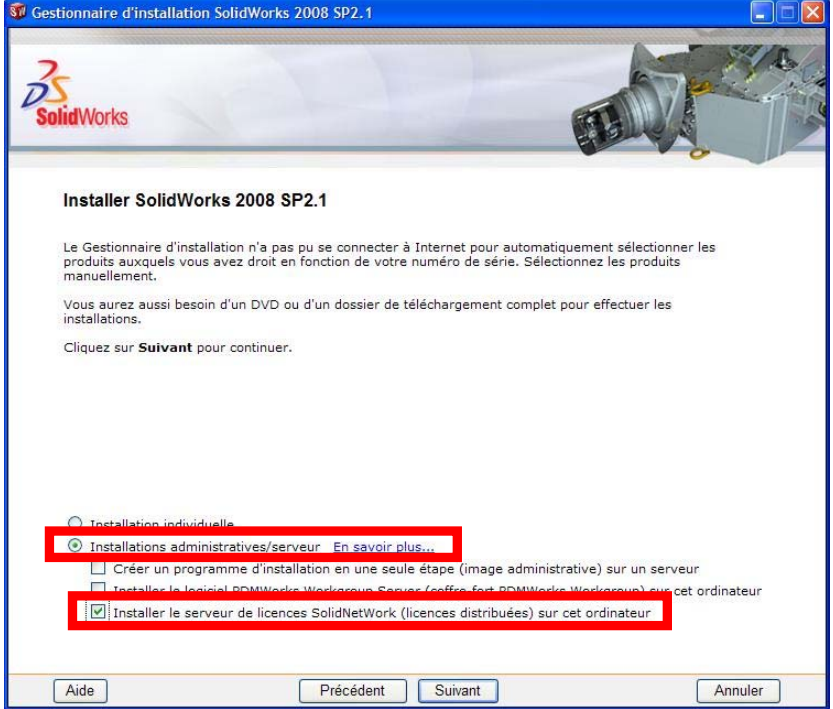

Choisir l'option l'option **Installation administratives/serveur** puis cocher **Installer le serveur de licence SolidNetWork sur cet ordinateur**.

Puis cliquer sur **Suivant.**

#### s6- Un message de *bienvenue* apparaît,

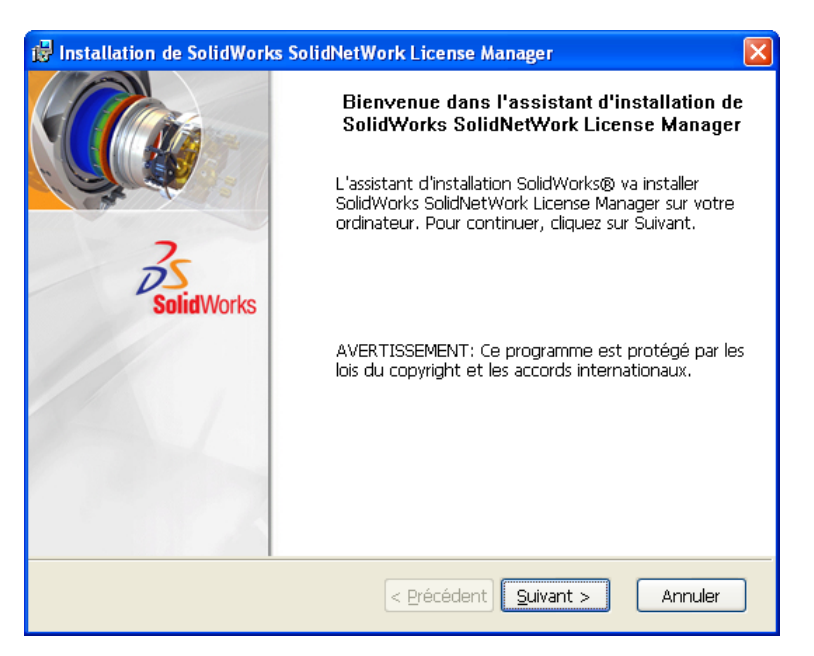

Cliquer sur **Suivant.** 

#### S7- Sélection du *dossier d'installation,*

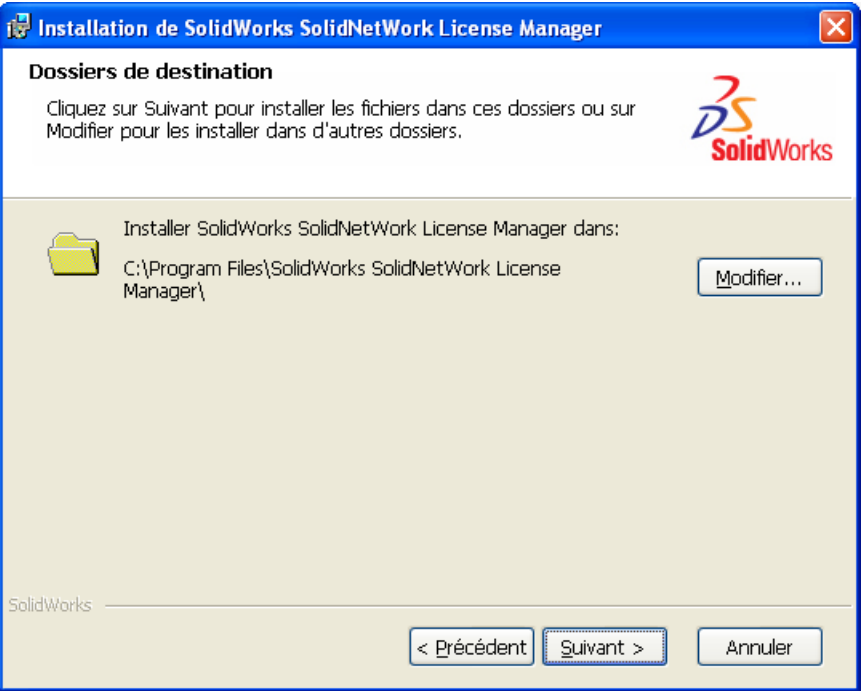

Cliquer sur **Suivant.** 

#### s8- Sélection des *composants à installer,*

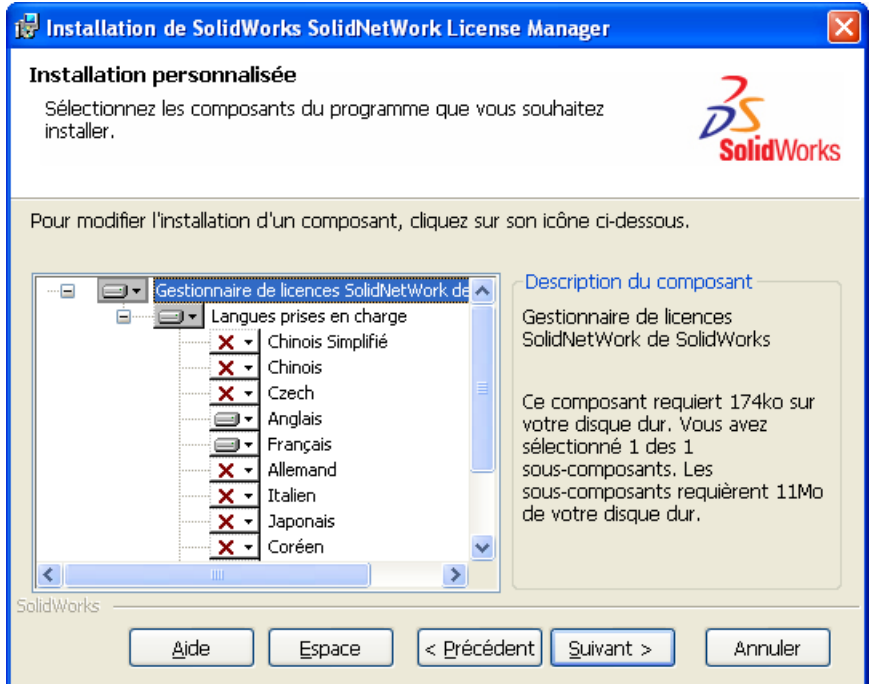

Cliquer sur **Suivant.** 

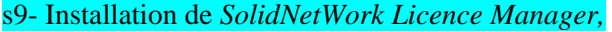

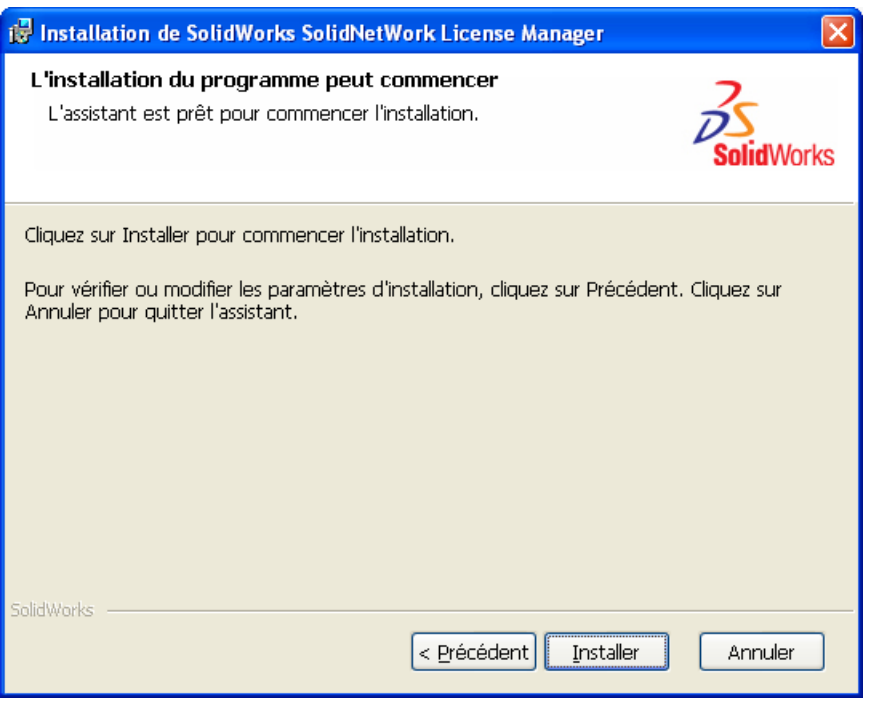

Cliquer sur **Installer.** 

#### s10- Assistance du fichier de *licence : Type de serveur,*

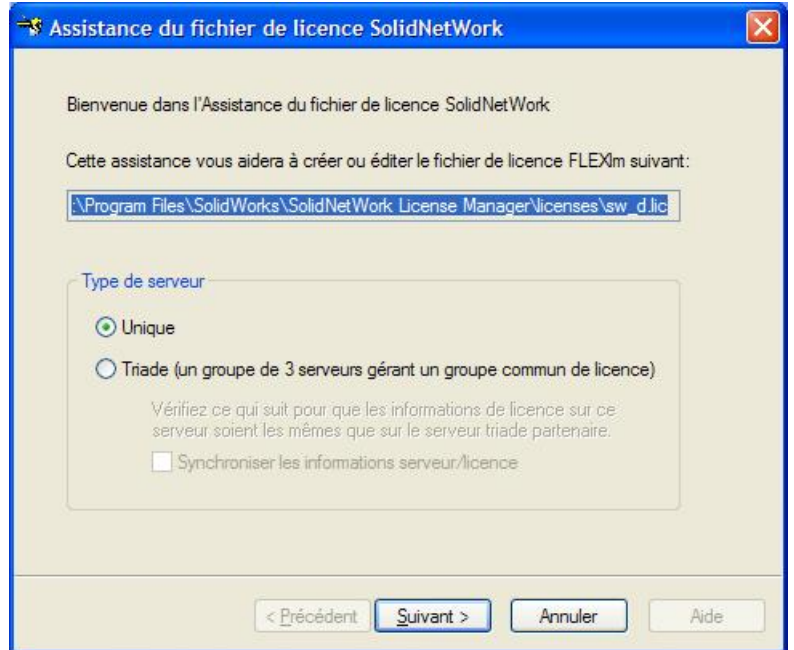

Sélectionner **Unique** puis cliquer sur **Suivant.** 

```
s11- Assistance du fichier de licence : Information sur le serveur,
```
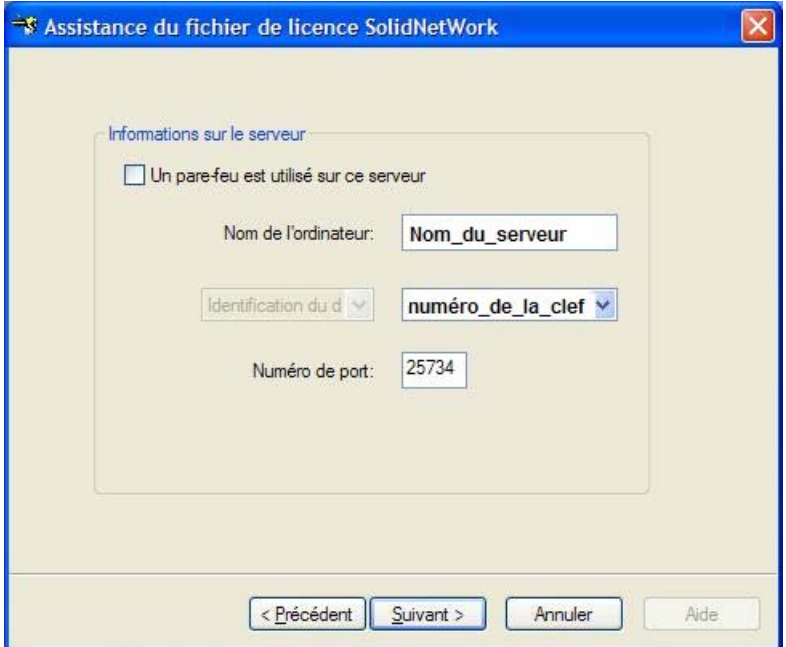

**Note** :

- Le numéro de port est un numéro TCP/IP compris entre 1024 et 60000 qui ne peut pas être utilisé par un autre processus, quel qu'il soit. Le réglage par défaut, 25734, est normalement adéquat et il est improbable qu'il soit le même que n'importe quel autre processus serveur FLEX*lm*® en cours sur le serveur de licences

Si vous utilisez un pare-feu, sélectionnez **Un pare-feu est utilisé sur ce serveur** (un numéro de port pour le *demon* est automatiquement ajouté dans les informations du fichier FLEX*lm*®, vous devez paramétrer votre pare-feu en fonction des numéros de ports indiqués)

Cliquer sur **Installer.**  s12- Assistance du fichier de *licence : Licences,* 

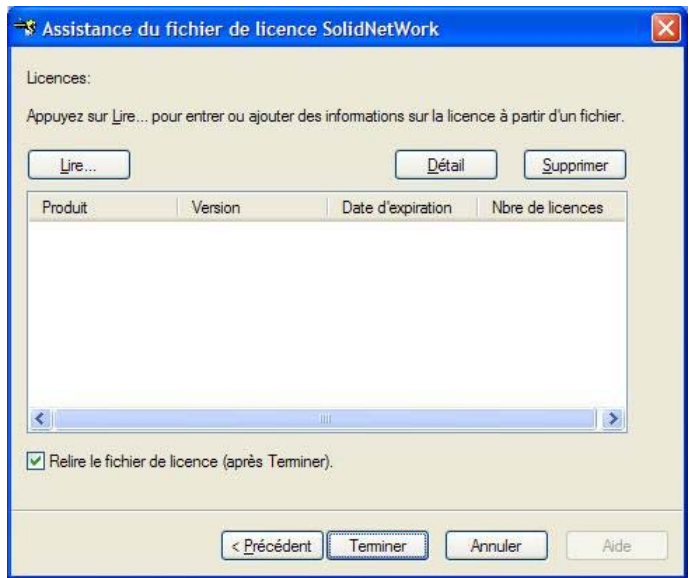

Sélectionner **Lire.** 

#### s13- *Lire les licences,*

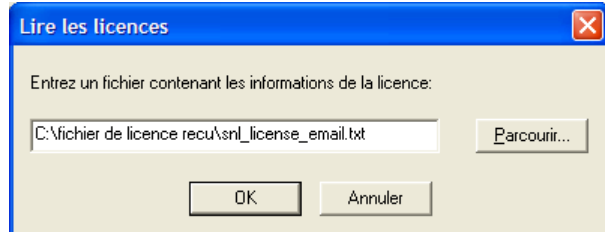

Cliquer sur **Parcourir** et aller chercher le fichier de **licence snl** reçu après avoir réalisé la procédure de la **page 3,** puis cliquer sur **OK.** 

#### s15- Assistance du fichier de *licence : Licences,*

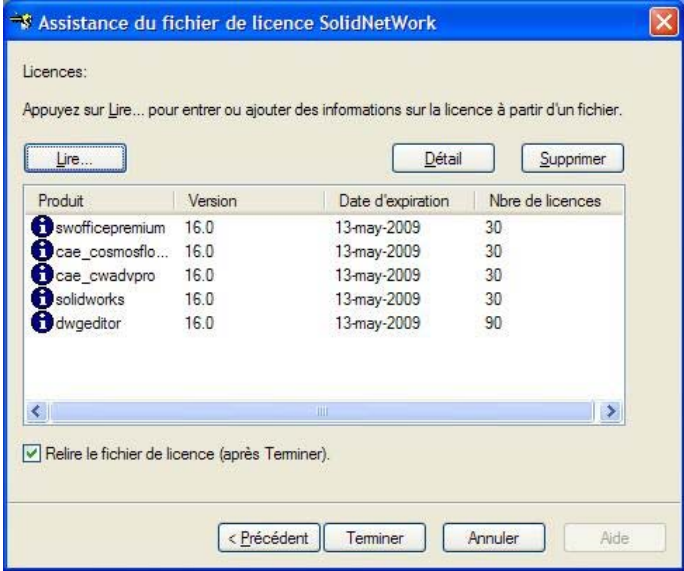

Le fichier de licence snl a été lu et les informations sont inscrites dans le tableau de licences. Cliquer sur **Terminer**.

#### s16- Installation de *SolidNetWork Licence Manager terminé,*

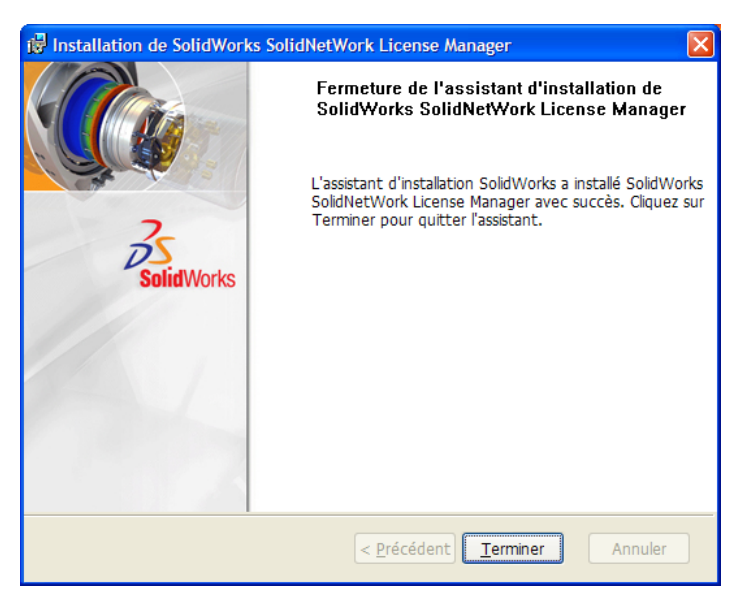

Cliquer sur **Terminer.** 

s17- *Installation du serveur terminée,* 

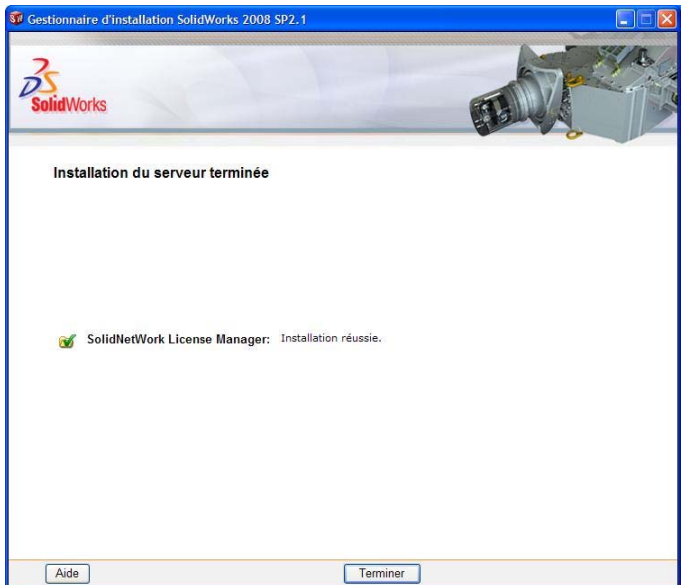

Cliquer sur **Terminer.**

L'installation sur le serveur est terminée, vous pouvez maintenant passer à la 2<sup>ième</sup> étape en installant les applications **SolidWorks** et **Cosmos** sur les ordinateurs clients en suivant la procédure **page 4**.

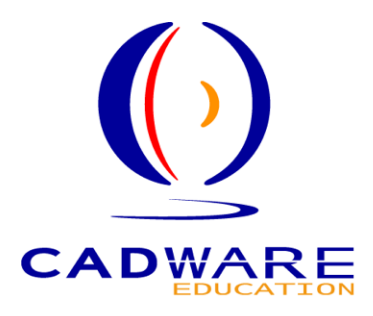

# **Forum sur SolidWorks**

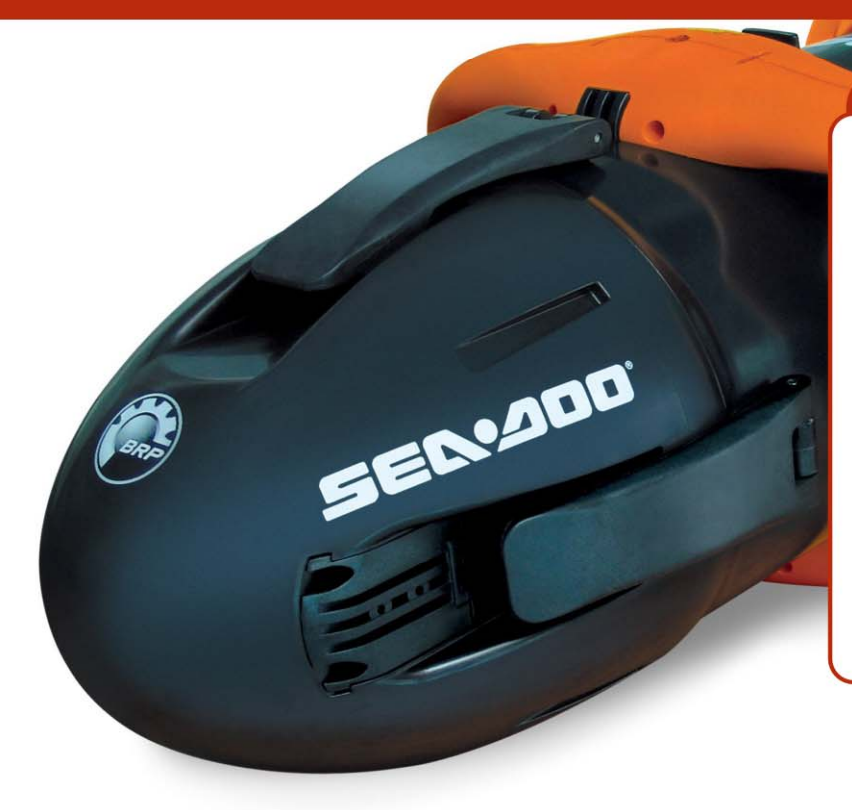

# **WWW**

# www.forum-cao.fr

- . Trucs et astuces
- . Infos techniques Solidworks
- . PhotoWorks/Animator
- . Questions de conception
- . Cosmos & Co
- . Echanges de fichiers CAO
- . Performances avec Solidworks
- . Quel PC pour Solidworks?
- . A quoi sert cette fonction?
- . Les bonnes adresses Web
- . Les cartes graphiques

**CADWARE** 2 Avenue du Premier mai - 91120 Palaiseau T: 01 69 81 80 00 - F: 01 69 20 46 37 www.cadware.fr/education